## HP® LASERJET CP1025 TONER CARTRIDGE REMANUFACTURING INSTRUCTIONS

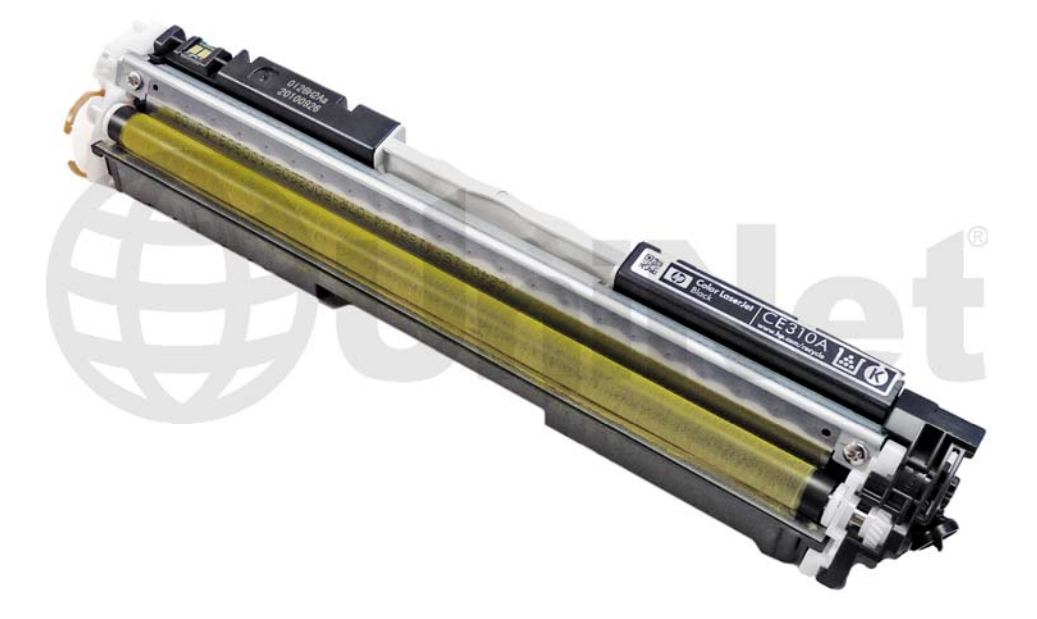

#### HP CP1025 TONER CARTRIDGE HP CP1025 TONER CARTRIDGE

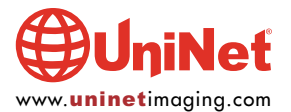

© 2011 UniNet Imaging Inc. All trademark names and artwork are property of their respective owners. Product brand names mentioned are intended to show compatibility only.<br>UniNet Imaging does not warrant downloaded informat

# REMANUFACTURING THE HP LASERJET<br>CP1025 SERIES COLOR TONER CARTRIDGES

### EXPERIENCE COLOR TO COLOR TO COLOR TO COLOR TO COLOR TO COLOR TO COLOR TO COLOR TO COLOR TO COLOR TO COLOR TO COLOR TO COLOR TO COLOR TO COLOR TO COLOR TO COLOR TO COLOR TO COLOR TO COLOR TO COLOR TO COLOR TO COLOR TO COLO

In January 2011, Hewlett Packard released the LaserJet CP1025 series of color laser printers. The HP CP1025 series of laser printers are based on a 17 ppm black and 4 ppm color, 600x600dpi engine.

The only machine released so far in this series is the CP1025W.

These cartridges and the printers take a page from the old HP color LaserJet 4500 machines. The printer is a carousel type with a central drum unit. The toner cartridges just have the toner and developer rollers. No drum or waste sections.

The cartridges for this printer are rated for 1,000 pages color and 1,200 pages black. These cartridges also have a series part number and a specific cartridge part number which is a bit confusing. The part numbers and information is as follows:

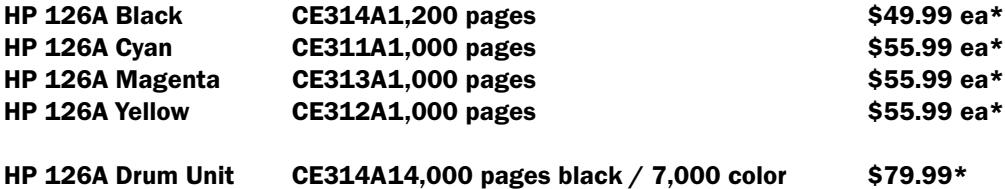

\*Pricing as of March 2011, in U.S. American dollars.

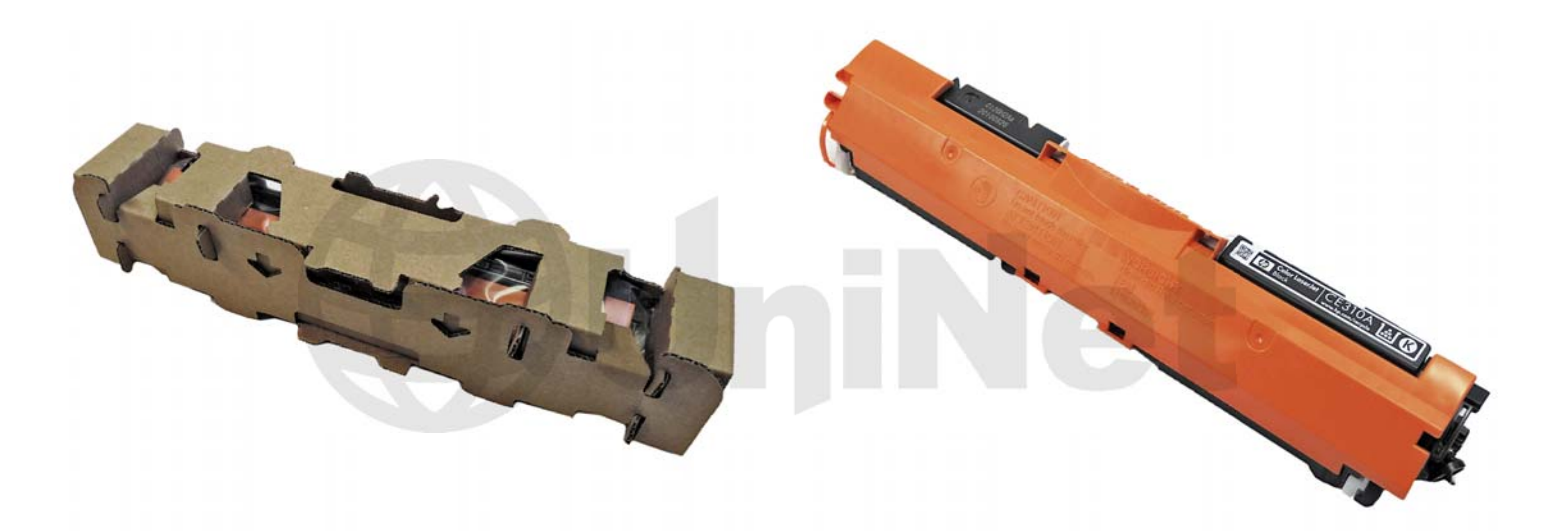

The cartridges seen so far also do not use an air bag type of insert in the box; they use a cardboard fold-around type instead. They do however have a developer roller cover.

These are very simple, easy cartridges to remanufacture. While the OEM costs are low, they will be simple enough and fast enough to make doing them worthwhile.

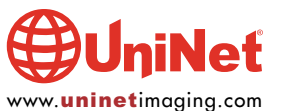

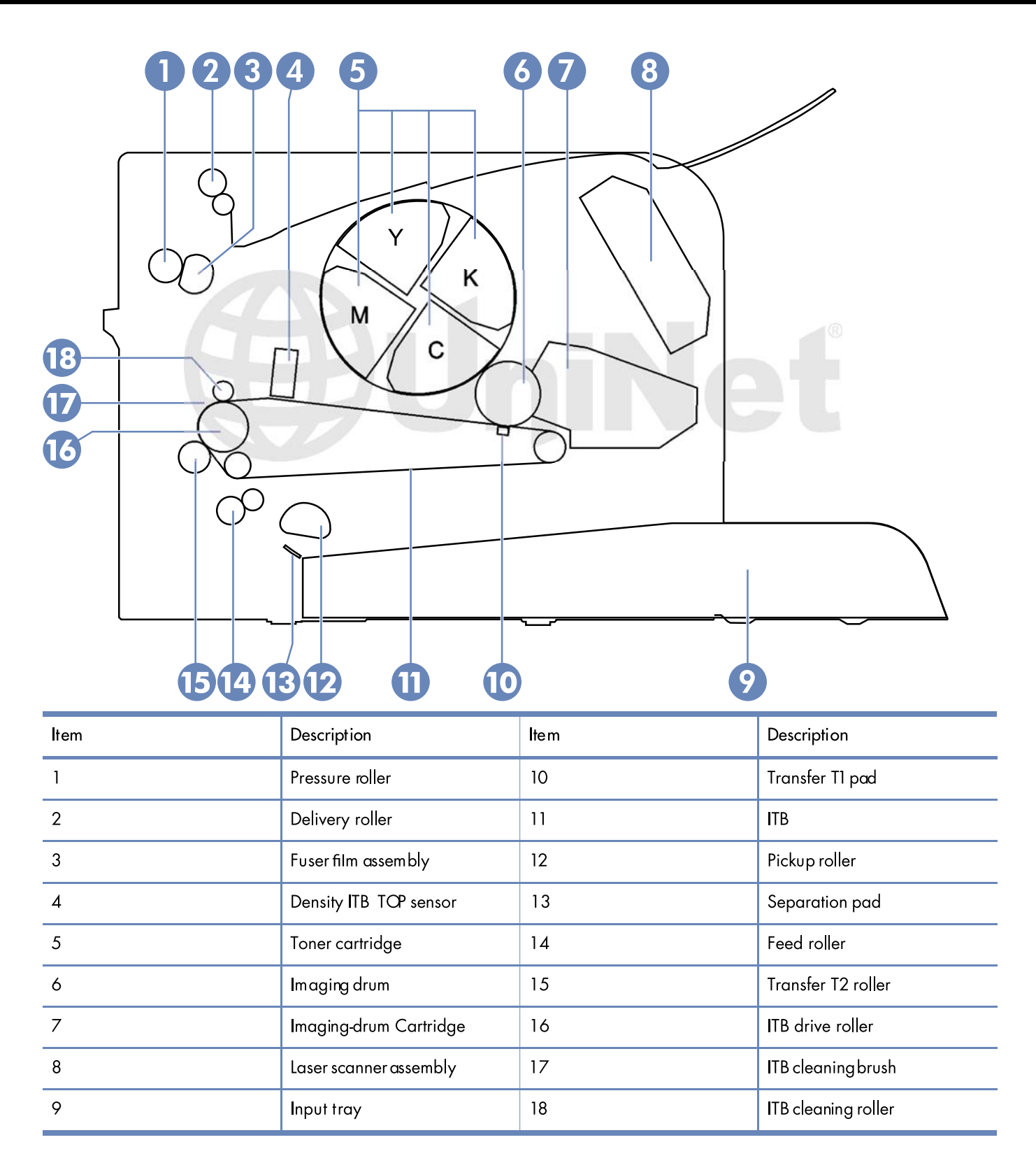

As stated before, this series of printers uses a carousel type system.

Shown is a basic parts layout and description list.

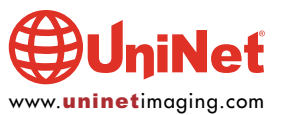

#### HP CP1025 TONER CARTRIDGE REMANUFACTURING INSTRUCTIONS

Cartridge troubleshooting as well as running test pages, cleaning pages and some simple printer troubleshooting will be covered at the end of this article.

#### SUPPLIES REQUIRED

- 1. Dedicated toner for use in HP CP1025
- 2. Replacement chip (dedicated for use in HP CP1025)
- 3. Developer roller (optional)
- 4. Doctor blade (optional)
- 5. Sealing strip (optional)
- 6. Cotton swabs
- 7. Isopropyl alcohol
- 8. Drum padding powder
- 9. Conductive grease

#### TOOLS REQUIRED

- 1. Phillips head screwdriver
- 2. Small common screwdriver
- 3. Needle nose pliers
- 4. Jewelers screwdriver set

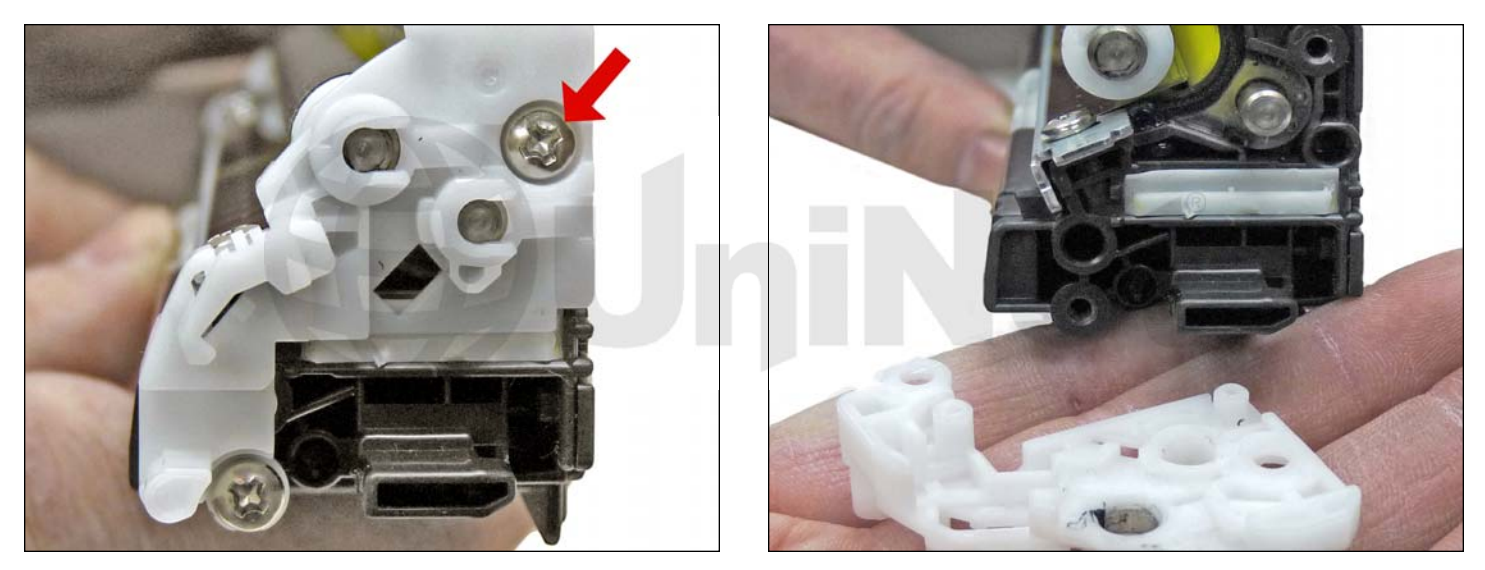

1. With the white plastic handle on top and the label facing you, remove the left side two screws and white plastic end cap from the cartridge.

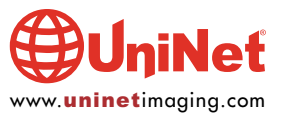

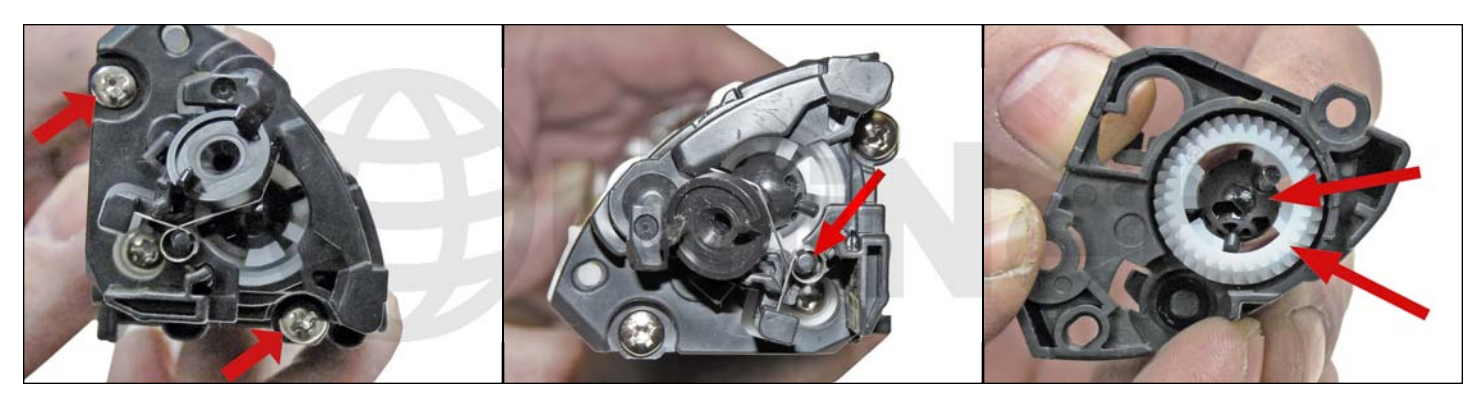

2. On the gear side of the cartridge, remove the two screws from the black plastic end cap. Note the spring loaded drive gear. The spring and drive gear will stay with the end cap when removed, there is no need to remove them separately.

Remove the black plastic end cap.

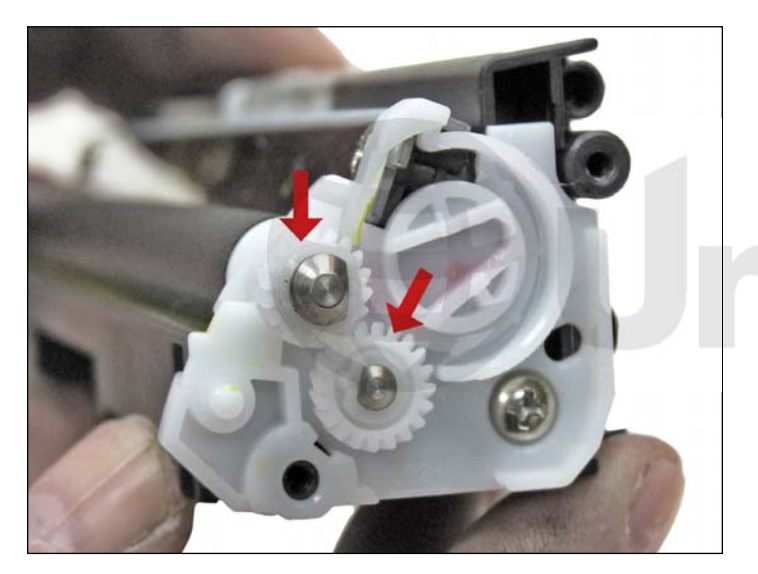

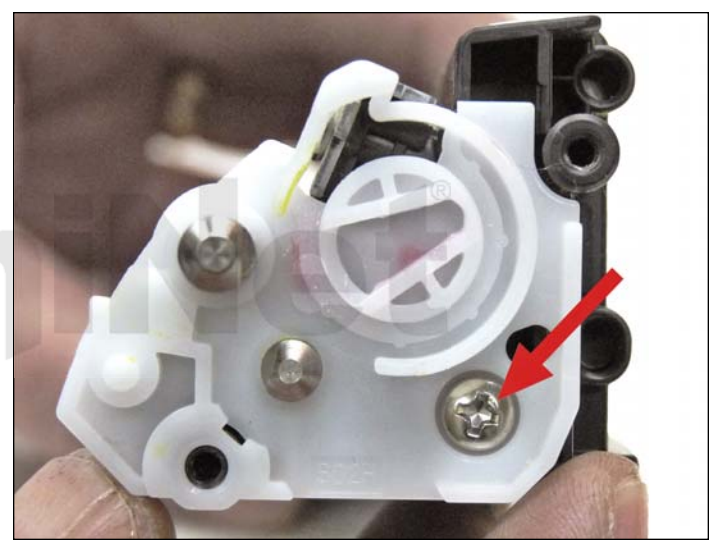

3. Remove the two small gears.  $\qquad \qquad 4.$  Remove the screw from the inner white end cap.

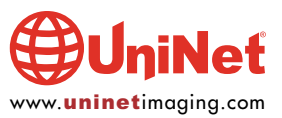

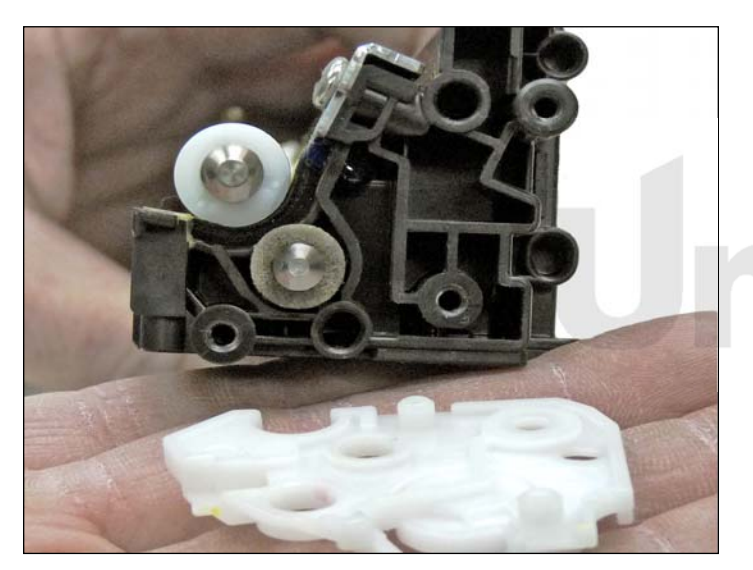

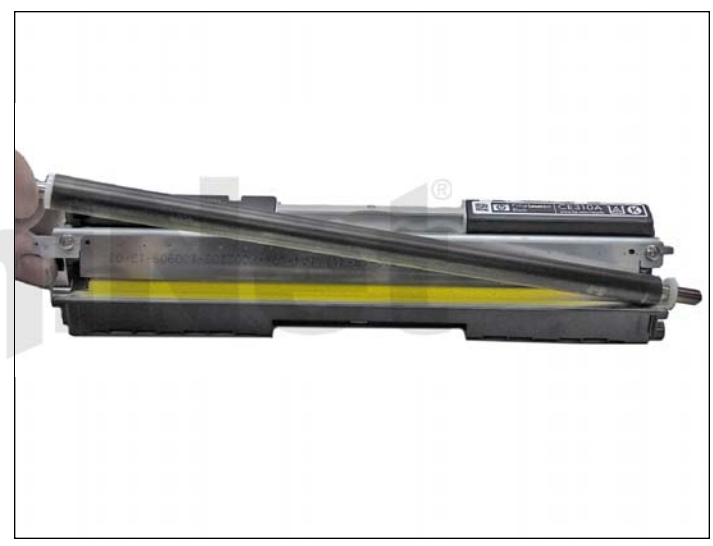

5. Remove the white plastic inner end cap. 6. Remove the developer roller. Clean with a lint free cloth and place aside. We do not recommend any chemicals be used to clean this roller.

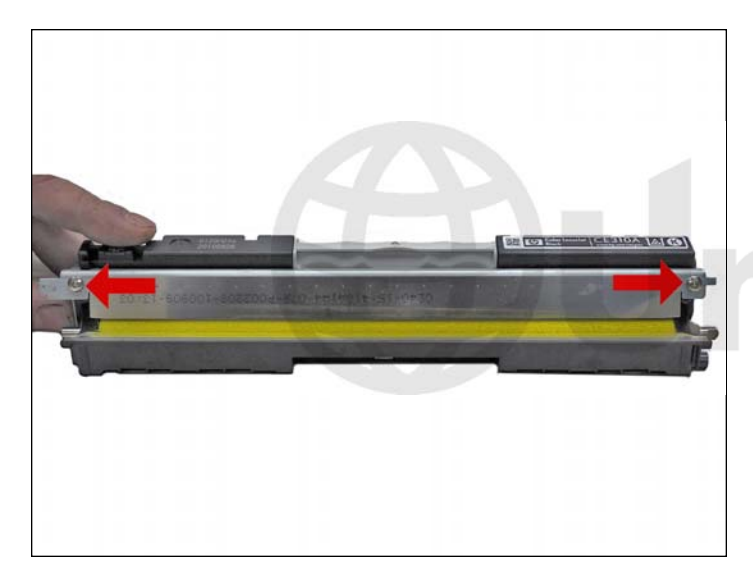

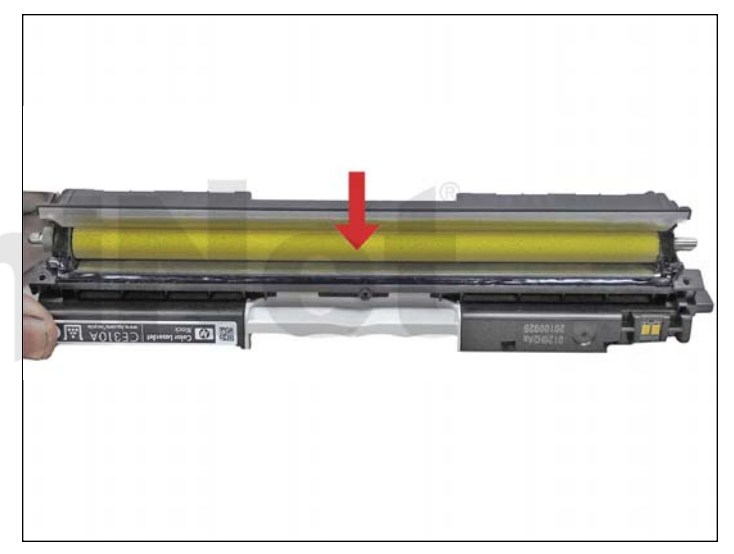

7. Remove the two screws and doctor blade. 8. Clean out all the remaining toner from the hopper and feed roller.

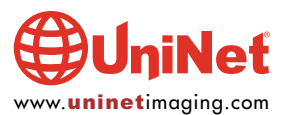

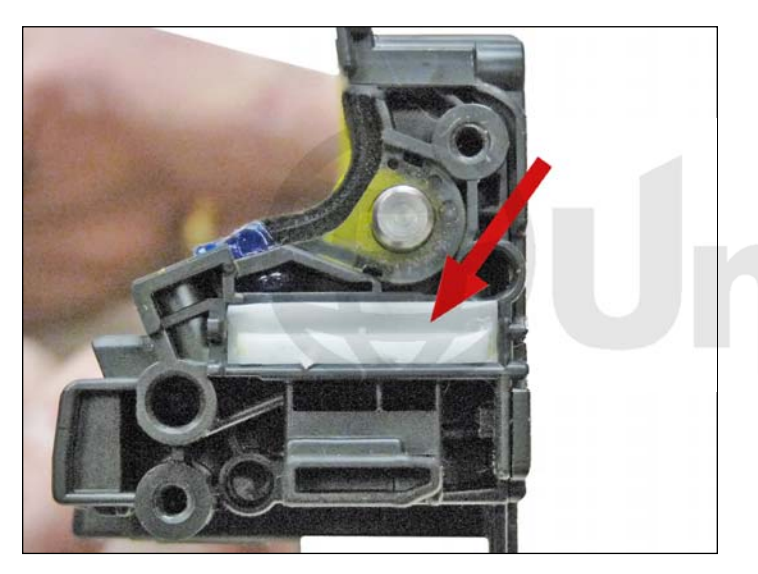

9. Remove the white seal plug from the chip side of the cartridge.

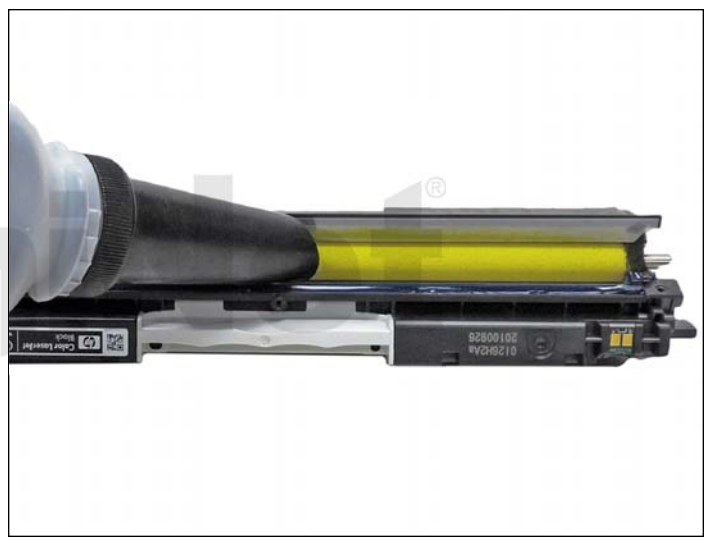

10. Fill the hopper with the appropriate dedicated color toner for use in HP CP1025.

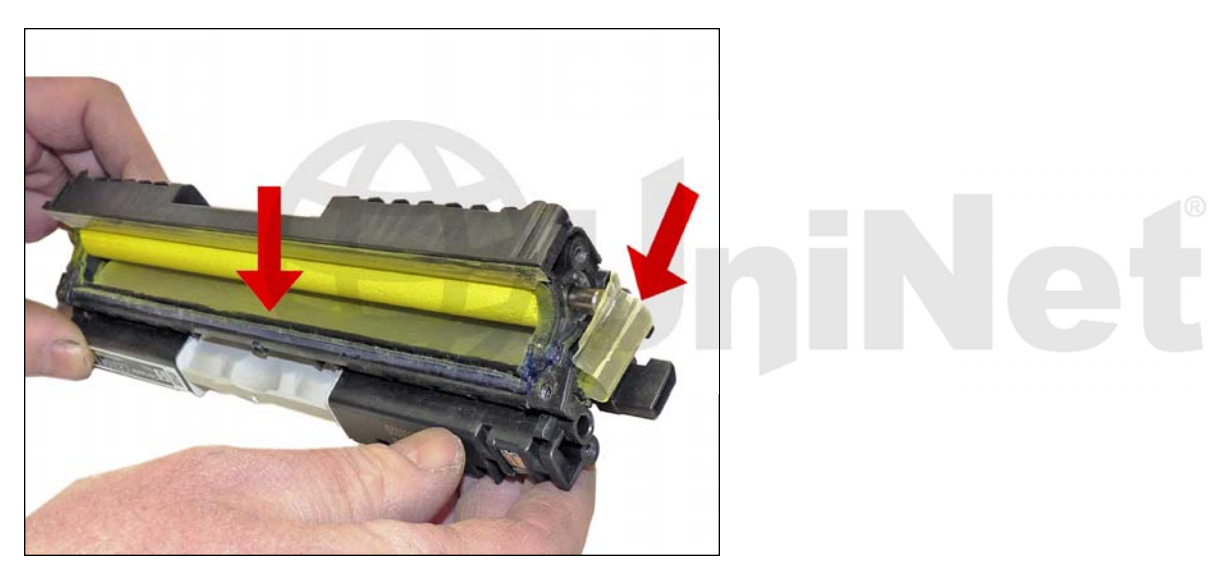

11. If you are using a seal, install it now. Make sure the tail of the seal comes out through the seal plug hole.

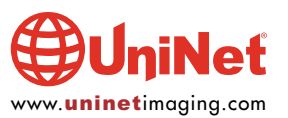

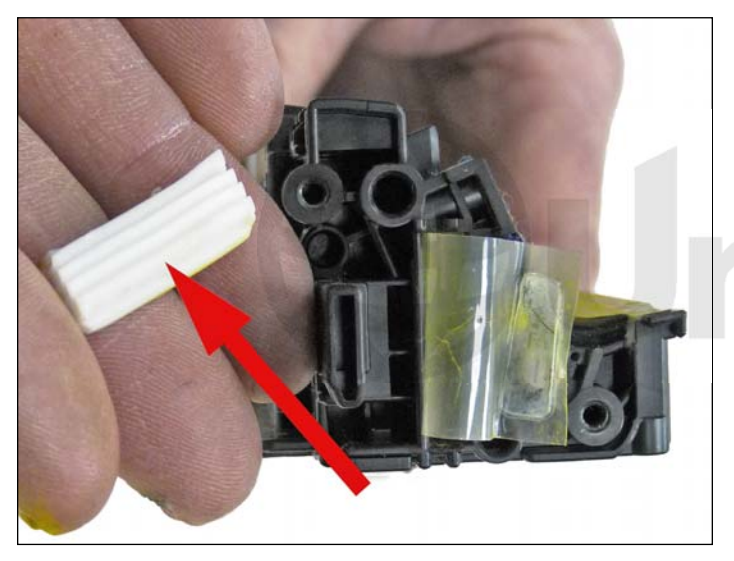

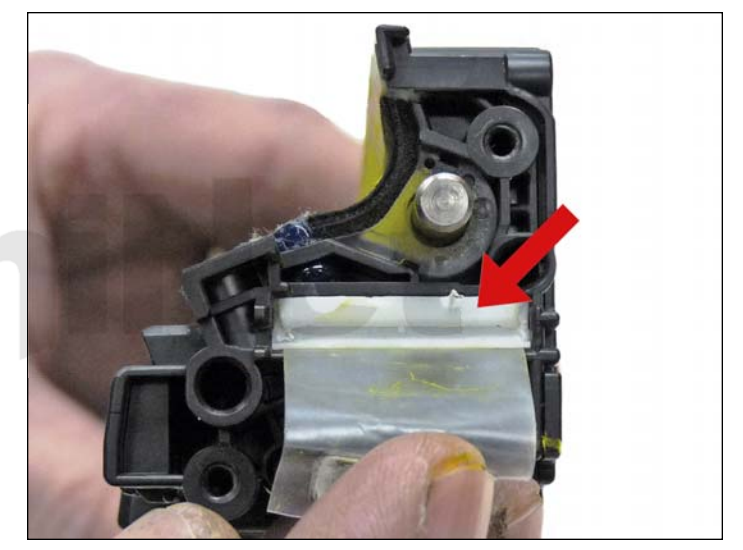

12. Install the seal plug.

Make sure the fins are on the bottom side and that the plug fits over the seal.

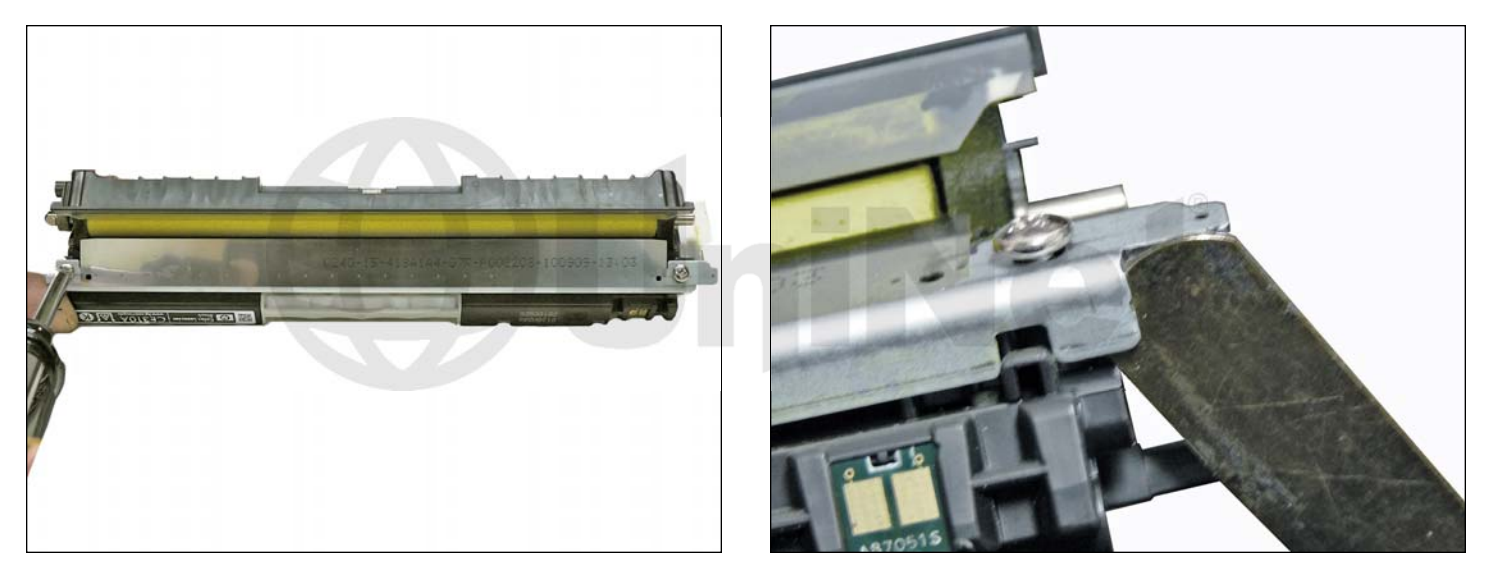

13. Install the doctor blade and two screws. NOTE: The doctor blade must be gapped for the cartridge to work properly. Use either doctor blade shims, or set the gap manually to 1.8 mm. The doctor blade gap is set from the back 90-degree edge of the blade, not the top or screw side. In other words, the gap is to set the distance of the edge of the doctor blade to the developer roller - NOT the height of the blade.

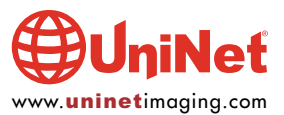

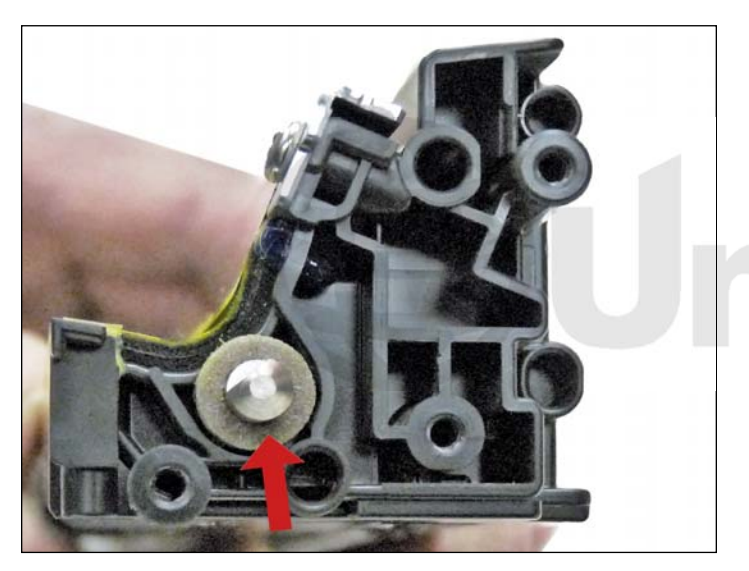

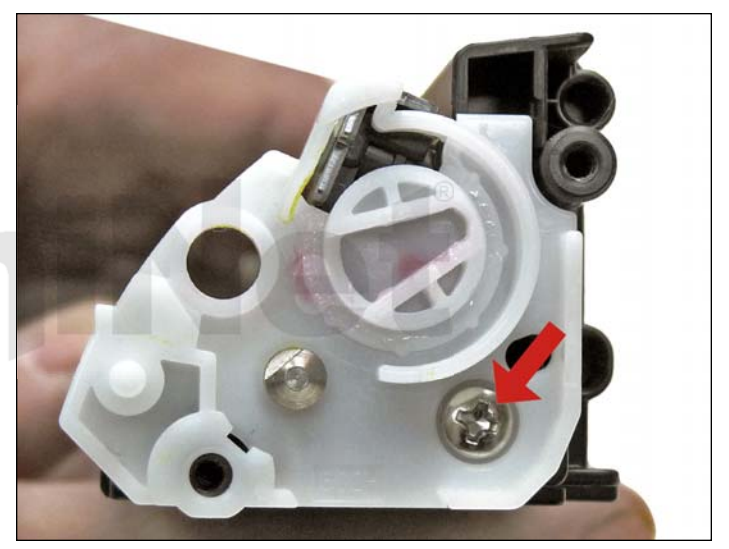

14. Install the foam washer onto the feed roller shaft. 15. Install the white end cap onto the gear side of the cartridge. Install the screw as shown.

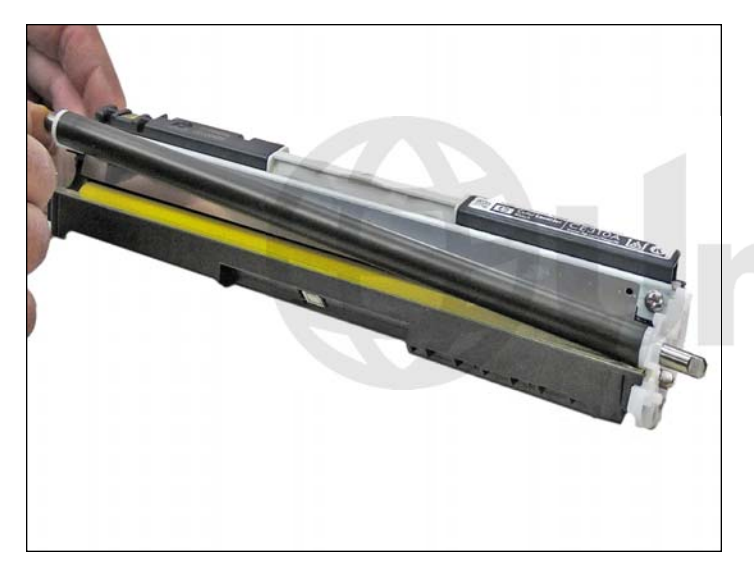

16. Install the developer roller (long-shaft) side, to the gear (non-chip) side of the cartridge.

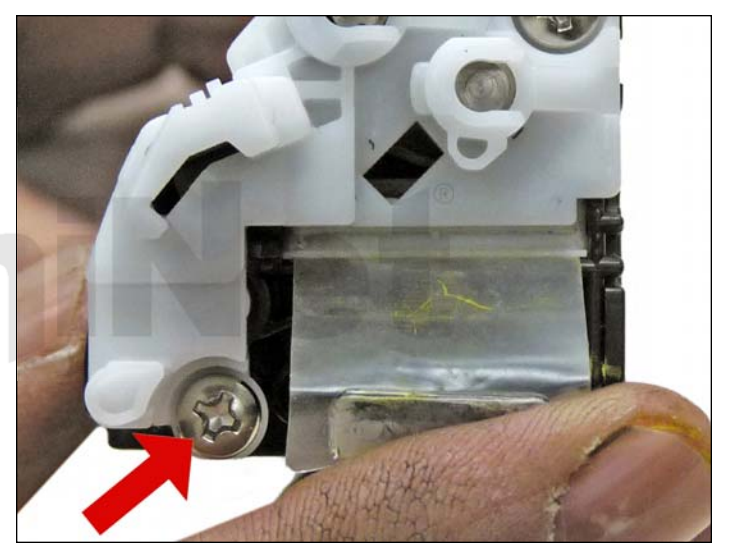

17. Install the opposite side white end cap and two screws.

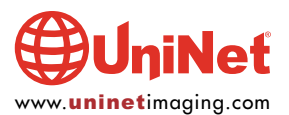

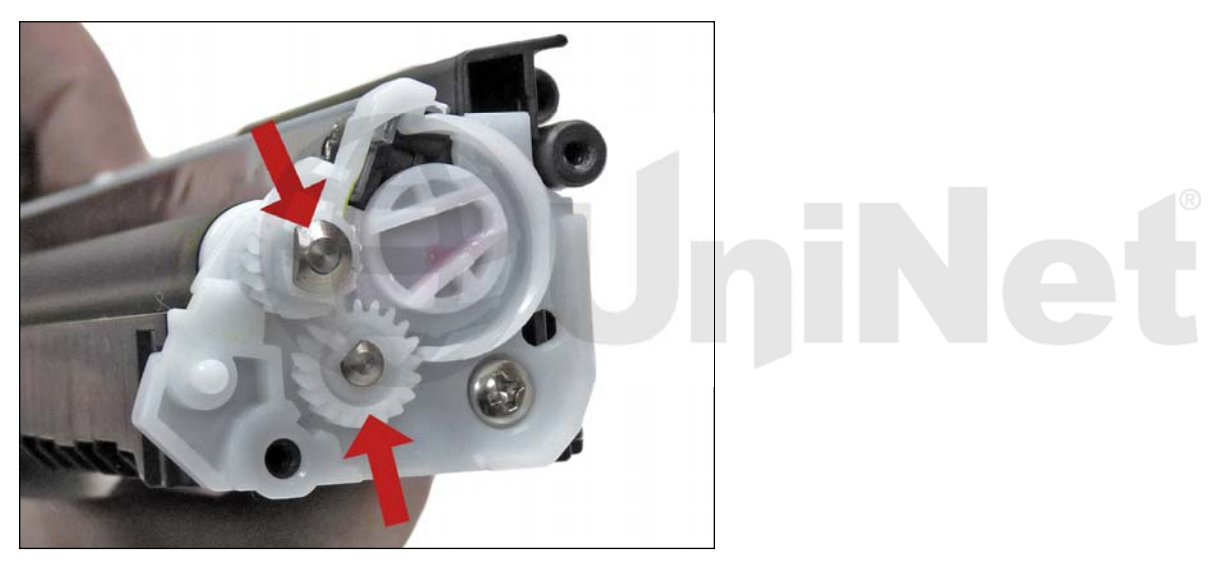

18. Install the two gears on the developer roller shaft and feed roller shaft.

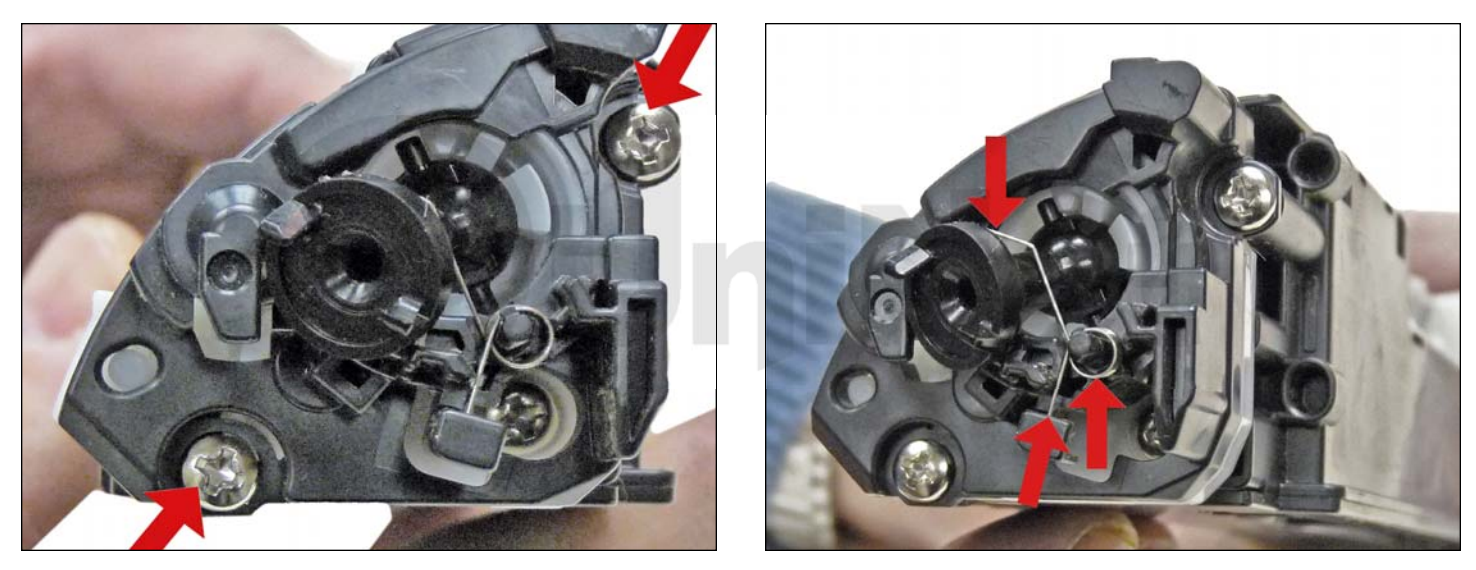

19. Install the black end cap and two screws.

Make sure the drive gears are meshed properly and the spring on the black drive gear is in place.

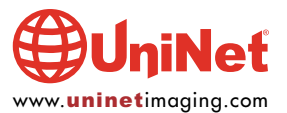

#### HP CP1025 TONER CARTRIDGE REMANUFACTURING INSTRUCTIONS

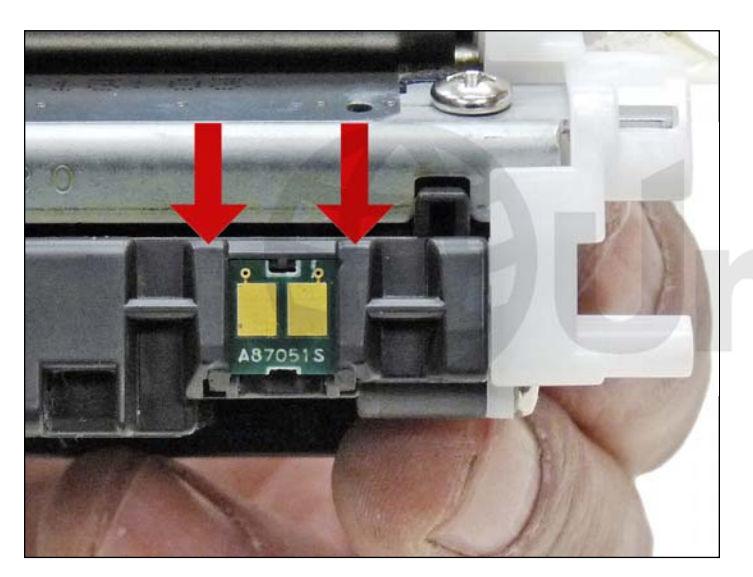

20. Slice the top of the chip holder off and replace the chip. 21. Install the developer roller cover.

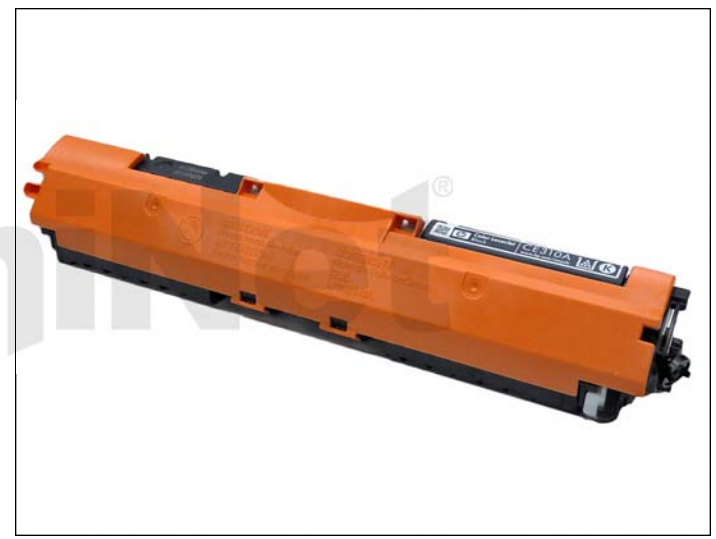

#### REPETITIVE DEFECT CHART

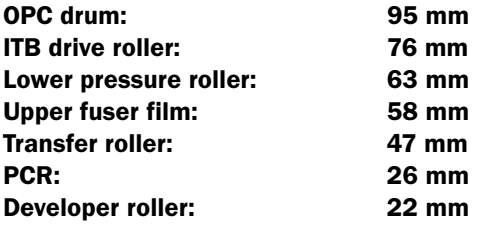

#### RUNNING TEST PAGES

- 1. Press and hold the RESUME button for 2-3 seconds.
- 2. The configuration page and the supplies status page will print.

#### RUNNING THE CLEANING PAGE

The cleaning page for these machines can only be run from the printer menu. HP recommends that for best results, a transparency be used. If a transparency is not available, use a copier grade paper with a smooth surface.

To run this page in the windows system tray:

- 1. Right-click on Device Settings, and then click on the printer name.
- 2. Click the Device Settings tab
- 3. Click the Print Cleaning Page tab.
- 4. The page will start and stop.
- 5. Do not turn the printer off until the cleaning page has finished printing.

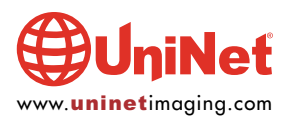